## **Basics**

#### To Create a Database

- Click a template or click the Blank desktop database button.

To Open an Existing Database

- Click the Open tab and click a database in the recent list or click **Browse** and look for it.
- Create your own (Blank desktop)
- Choose from popular templates
- Search for a preferred premade one

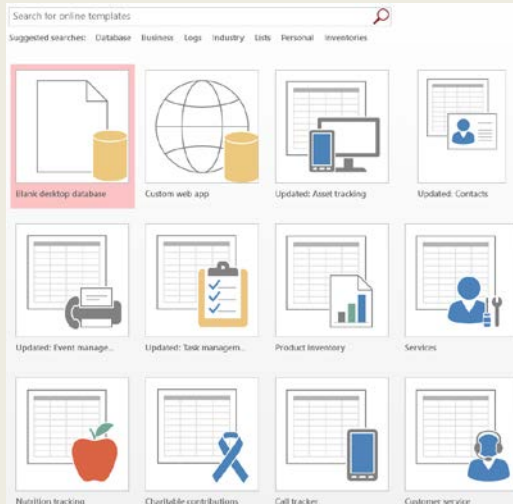

#### Keyboard Shortcuts

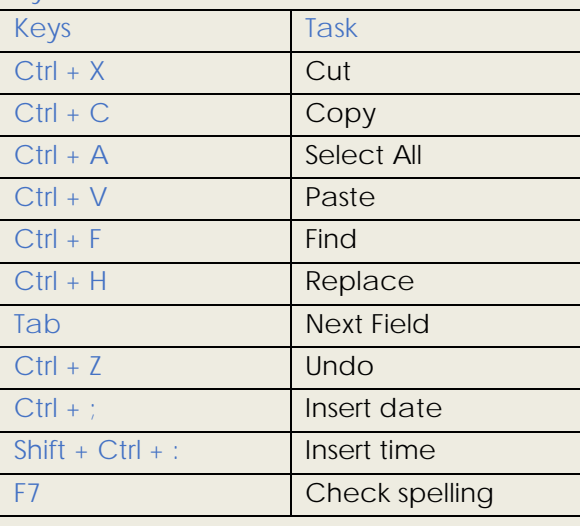

## *Access 2016*

*This Pamphlet Online <https://its.niagaracollege.ca/>*

following topics

**Blackboard** 

Windows 10

Office 365

**OneDrive** 

Skype for Business

<https://its.niagaracollege.ca/>

## Install OneDrive Mobile and Desktop App

Visit<https://onedrive.live.com/> click the download tab on your mobile device or desktop

## **Niagara College Help Desk**

Monday-Thursday 8:30am to 10:00pm Friday 8:30am to 4:30pm Phone: 905-735-2211 ext. 7642 <https://its.niagaracollege.ca/>

# *Access*  How to Guides on the **2016**

## **Contents**

- Basics
- Data Types
- Working with Database Objects
- Working with Tables
- Working with Queries
- Quick Look at Making Queries

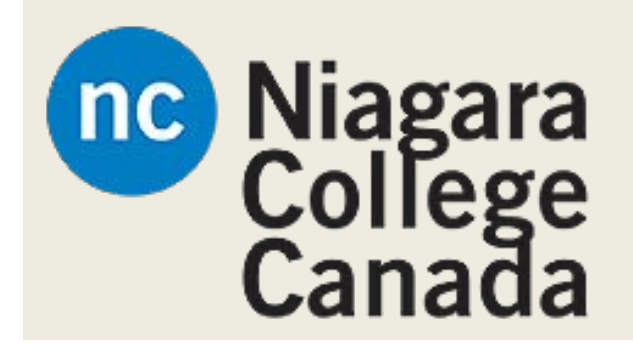

**Niagara College Help Desk** Monday-Thursday 8:30am to 10:00pm Friday 8:30am to 4:30pm Phone: 905-735-2211 ext. 7642 <https://its.niagaracollege.ca/>

## **Data Types**

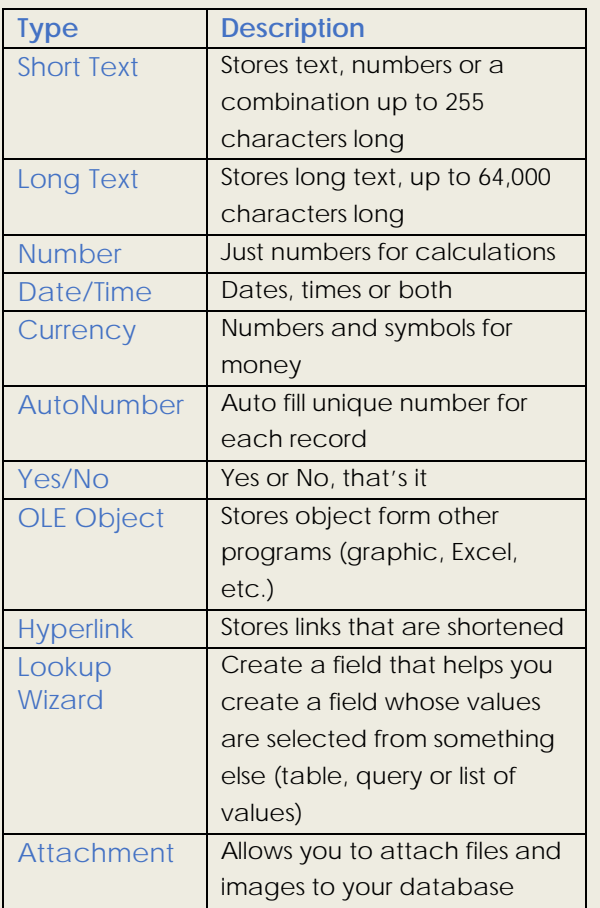

## **Database Objects**

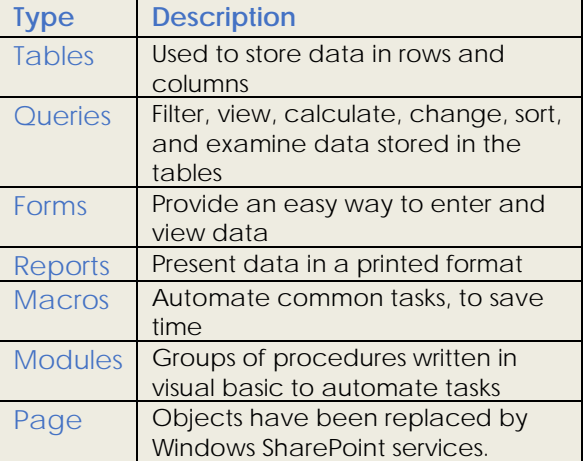

## **Working with Database Objects**

#### To Open an Object

- Double click it in the navigation pane
- To Create a New Object
- Click **Create tab** and click a button for the object you want

#### Modify an Object

- Click on the object in question, click on the format tab

#### Delete an Object

- Select the object, press **Delete**, click yes to confirm

#### Rename an Object

- Right click, select rename

Repair/Compress a Database

- Click the Database Tools tab and select **Compact and Repair Database**

#### Import Data

- Click the **External Data** tab, click the type you want to import, follow prompts

#### Export Data

- Click External Data tab, click the type of file you want to export to, follow prompts

## **Working with Tables**

#### Linking Table Relationships

- 1. Click **Database Tools** tab, then click Relationships button
- 2. Click the **Design** tab, then click **Show Table**, click **Add**, repeat it for each table and close when done
- 3. Drag a field from one table and drop it on the desired table.

#### Sort Information

- Click in the part you want to sort, in the **Home** tab and click **Ascending** or **AD** Descending
- Or right click and select sort

#### Filter Information

- Click in the part you want to filter, in the **Home** tab and click the **Filter** button Remove a Filter
- Click the **Toggle Filter** button in the Sort & Filter group

#### Change a Fields Data Type

- Click **Datasheet** tab, click Data Type list arrow, Select data type

### **Working with Queries**

#### To Create a Select Query

- Click the **Create** tab, Click Query **Wizard** button $\mathbb{R}$ , follow the instructions

#### To Switch Views

- Click Home tab, click the **View** button

#### To Summarize Values

Open the Query in Datasheet view, click the **Home** tab, Click the

 $\Sigma$ <sup>Totals</sup> Totals buttons. Click the  $\sim$  list arrow to select a calculation type (Sum, Average, etc.)

## **Quick Look at Making Queries**

Select the tables to query from the drop down

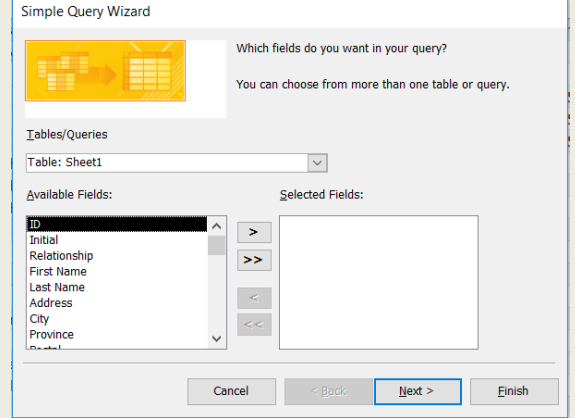

- Click the field you want and then the arrow to switch it over
- Check your list of selected fields to view on the right
- Click next to save the query
- Name it and open it when you want from the right

#### Delete Queries

Click on the query listed to the left of the window, press Delete, Click yes to agree to delete it